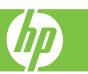

PCL 6 is the default driver and is recommended for printing in all Windows environments. It provides the overall best speed, print quality, and product-feature support for most users, and has been developed to align with the Windows Graphic Device Interface (GDI) for the best speed in Windows environments. However, it might not be fully compatible with third-party and custom software programs that are based on PCL 5. To access the driver, see the "Open print driver (PCL 6 Driver)" document.

The HP UPD PCL5 driver installs from the Add Printer wizard. It is recommended for general office printing in Windows environments and is compatible with previous PCL versions and older HP LaserJet products. The HP UPD PCL5 driver is the best choice for printing from third-party or custom software programs and is the best choice when operating with mixed environments, which require the product to be set to PCL 5 (UNIX, Linux, and mainframe). It is designed for use in corporate Windows environments to provide a single driver for use with multiple printer models. It is preferred when printing to multiple printer models from a mobile Windows computer.

The HP UPD PS driver installs from the Add Printer wizard. It is recommended for printing with Adobe® software programs or with other highly graphics-intensive software programs. It provides support for postscript emulation needs and for postscript flash font support.

| How do I | Steps to perform                                                                                                    |
|----------|----------------------------------------------------------------------------------------------------|
| options. | From a computer, click the File menu in any software program, click Print. Select the printer, and then click Properties or Preferences to display this screen (1). |

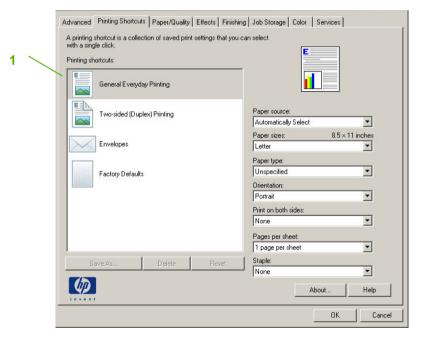

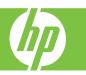

| How do I                                                                                 | Steps to perform                                                                                                    |
|------------------------------------------------------------------------------------------|----------------------------------------------------------------------------------------------------|
| Select a <b>page size</b> .                                                              | Click on the Paper/Quality tab (1). Select a size from the Paper size drop-down list (2).                                                                                                    |
| Select a paper source.                                                                   | Select a tray from the Paper Source drop-down list (3).                                                                                                    |
| Select a paper type.                                                                     | Select a type from the Paper Type drop-down list (4).                                                                                                    |
| <b>Print covers</b> on different paper. Print the first or last page on different paper. | In the Special pages area (5), click Covers or Print pages on different paper, and then click Settings (6). Select an option to print a blank or preprinted front or back cover, or both. Or, select an option to print the first or last page on different paper.  Select options from the Paper source and Paper type drop-down lists (7), and then click Add (8). Click OK. |
| Adjust the resolution of printed images.                                                 | In the Print Quality area (9), select an option from the first dropdown list. See the printer-driver online Help for information about each of the available options.                                                                                                    |

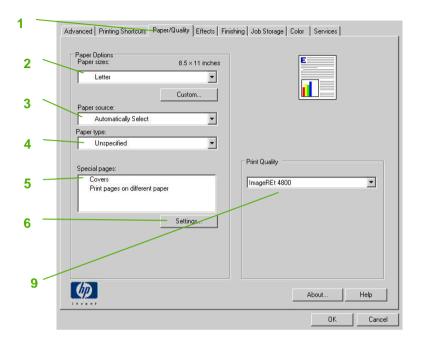

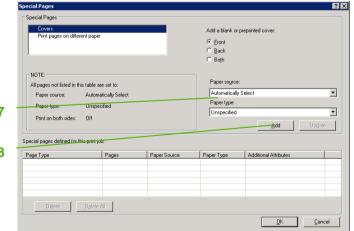

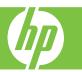

| How do I                                                                                      | Steps to perform                                                                                                    |
|-----------------------------------------------------------------------------------------------|----------------------------------------------------------------------------------------------------|
| Scale a page to fit on a selected paper size.                                                 | Click the Effects tab (1). Click Print Document On (2), and then select a size from the drop-down list.                                                                             |
| Scale a page to print as a percent of the actual size                                         | Click % of actual size (3), and then type the percent or adjust the slider bar.                                                                                                    |
| Print a watermark.                                                                            | Select a watermark from the Watermarks drop-down list (4).  To print the watermark on the first page only, click First page only. Otherwise, the watermark is printed on each page. |
| Add or edit watermarks.  Note: The printer driver must be stored on your PC for this to work. | In the Watermarks area, click Edit (5). The Watermark details dialog box opens.  Specify the settings for the watermark, and then click OK.                                         |

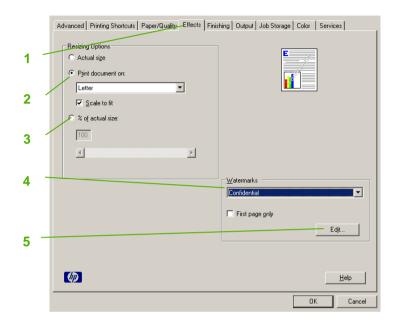

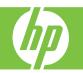

| How do I                         | Steps to perform                                                                                                    |
|----------------------------------|----------------------------------------------------------------------------------------------------|
| Print on both sides (Duplex).    | Click the Finishing tab (1). Click Print on Both Sides (2).                                                                                                 |
| Bind the document along the top. | Click Flip pages up (3).                                                                                                    |
| Print multiple pages per sheet.  | Select the number of pages per sheet from the Pages per sheet drop-down list (4). Select the correct options for Print page borders (5) and Page order (6). |
| Select page orientation.         | In the Orientation area (7), click Portrait or Landscape. To print the page image upside down, click Rotate by 180 degrees (8). Click OK.                   |

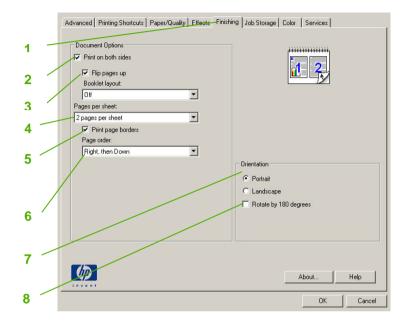

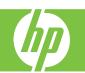

| How do I         | Steps to perform                                                                                                    |
|------------------|----------------------------------------------------------------------------------------------------|
| Print a booklet. | Click Print On Both Sides (1). In the Booklet layout dropdown list (2), click Left binding or Right binding. The Pages per sheet option automatically changes to 2 pages per sheet (3). Click OK. |

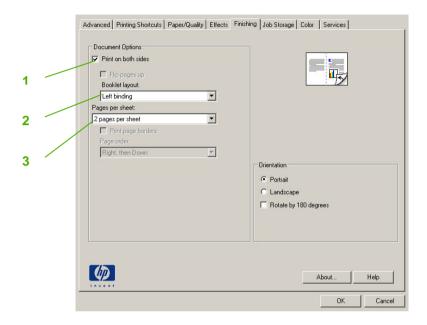

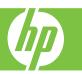

| How do I                                                  | Steps to perform                                                                                                    |
|-----------------------------------------------------------|----------------------------------------------------------------------------------------------------|
| Print a proof copy of a print job                         | Click the Job Storage tab (1). In the Job Storage Mode area, click Proof and Hold (2). The product prints the first copy only. A message appears on the product control panel that prompts you to print the rest of the copies. |
| Temporarily <b>store a private job</b> and print it later | In the Job Storage Mode area, click Personal Job (3). In the Make Job Private area (5), select PIN to print and enter a 4-digit personal identification number (PIN).                                                           |
| Temporarily store a job                                   | In the Job Storage Mode area, click Quick Copy (4) One copy of the job is printed immediately, but you can print more copies from the product control panel. NOTE: These jobs are deleted if the product is turned off.         |

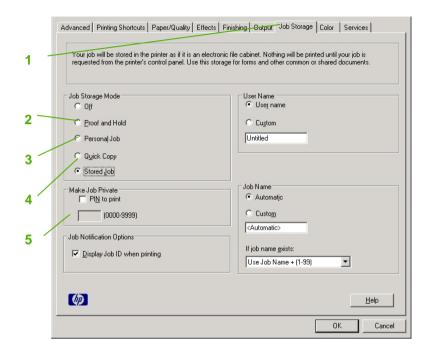

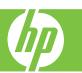

| How do I                                                                               | Steps to perform                                                                                                    |
|----------------------------------------------------------------------------------------|----------------------------------------------------------------------------------------------------|
| Permanently <b>store a private job</b> NOTE: A PIN is required to print a private job. | In the Job Storage Mode area (1), click Stored Job (2). In the Make Job Private area (3), click PIN to print. Enter a 4-digit personal identification number (PIN).                                                                                                    |
| Receive notification when a stored job is printed                                      | In the Job Notification Options area (4), click Display Job ID when printing.                                                                                                    |
| Set the user name for a stored job                                                     | In the User Name area (5), click User name to use the Windows default user name. To provide a different user name, click Custom and type the name.                                                                                                    |
| Specify a name for the stored job                                                      | In the Job Name area (6), click Automatic to use the default job name. To specify a job name, click Custom and type the name.  Select an option from the If job name exists dropdown list. Select Use Job Name + (1-99) to add a number to the end of the existing name, or select Replace Existing File to overwrite a job that already has that name. |

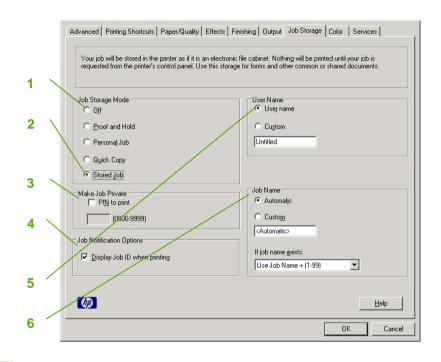

| How do I        | Steps to perform                                                                                                    |
|-----------------|----------------------------------------------------------------------------------------------------|
| Set sleep delay | This feature sets the time interval the product should remain inactive before entering sleep mode. The default is one hour.                          |
|                 | Scroll to and touch Administration. Touch Time/Scheduling (1) and then touch Sleep Delay. Touch the desired sleep-delay setting and then touch Save. |

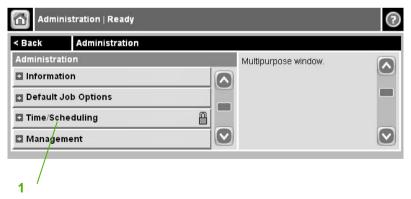